**前言:**本文描述了如何仅使用一片 ESP8266 的 1 个 GPIO 驱动 WS2812B 型全彩 RGB LED, 底层驱动参考了 <https://github.com/cnlohr/ws2812esp8266>, 驱动程序还移植 Adafruit\_NeoPixel 的应用库,可实现多种常用特效。在此基础上还连接到了机智云物联网 平台,利用其强大的**代码自动生成工具**,简单三步即完成了一个智能灯的开发。 **视频:** <http://player.youku.com/player.php/sid/XMjc0MDM3NTE4MA==/v.swf>

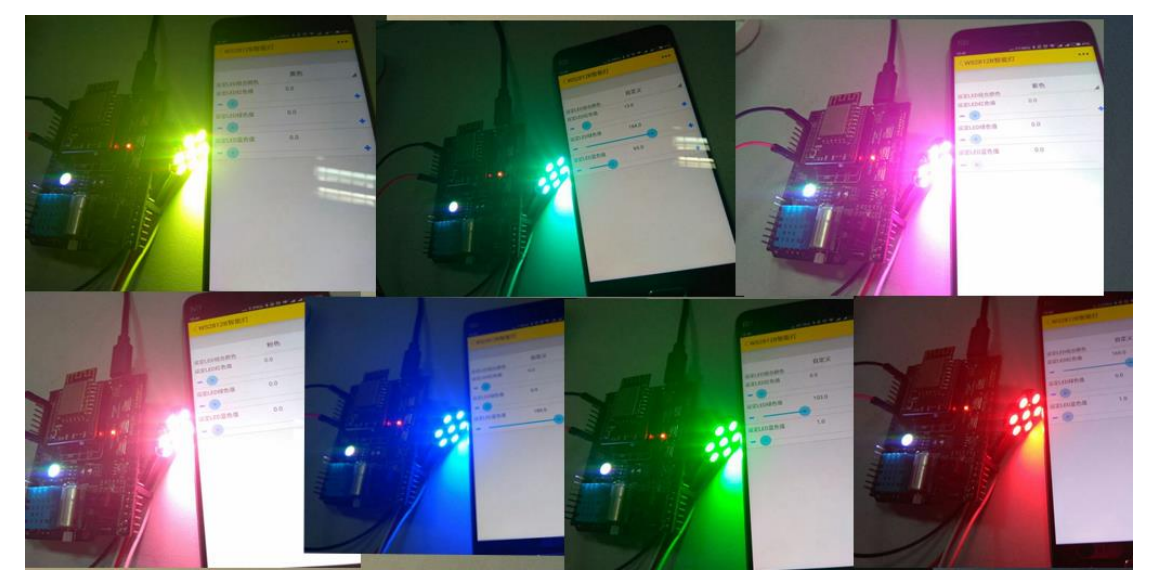

## Step1:在开发者中心新建产品;

个人项目 / WS2812B智能灯 <mark>选项· 召申请发布</mark> 基本信息 **HI** 产品信息 基本信息 产品名称: WS2812B智能灯 教据点 虚拟设备 产品类型: 其它/其它 设备日志 开发向导 通讯方式: Wi-Fi **B** 服务 Product Key: 3b0c24732ea84e9f9e93ce37edac1928 应用配置 <sup>●</sup> Product Secret: 041b\*\*\*\*\*\*\*\*\*\*\*\*\*\*\*\*\*\*\*\*\*\*2bff (显示完整密钥 应用开发 MCU开发 是否变长数据点: 족 产测丁县 创建时间: 2017-05-01 固件升级(OTA) · + 添加服务 ) 更新时间: 2017-05-01 描述: 无 ▲统计 概览 修改 新增上线 Step2:添加数据点,可使用微信宠物屋 Demo 模板导入, 删除不需要的即可;

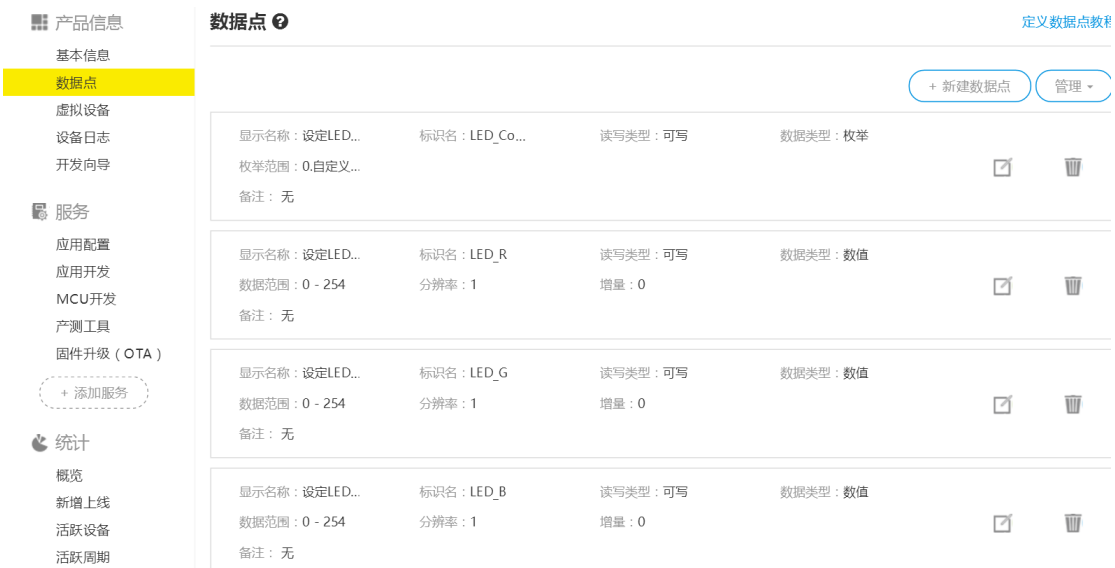

## Step3:在 MCU 开发栏目选择 SoC 方案生成代码 SDK;

个人项目 / WS2812B智能灯

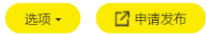

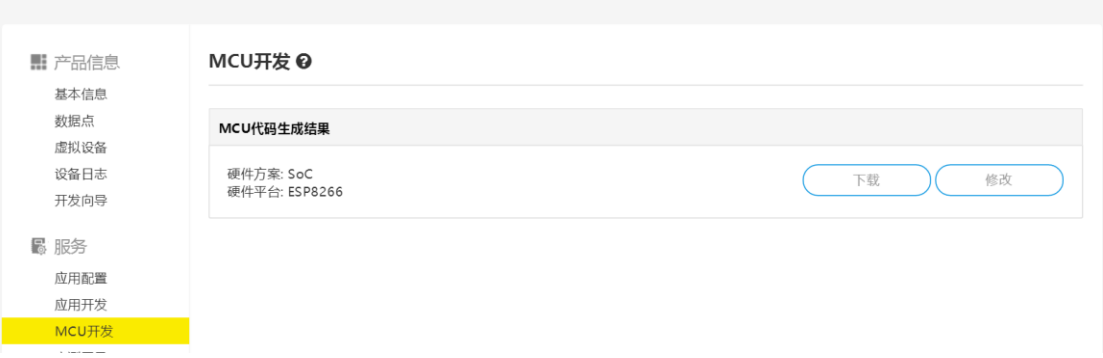

## Step4: 下载通用版本调试 APP, 支持安卓和 IOS:

[http://dev.gizwits.com/zh-cn/developer/resource/demo\\_app?protoc=WIFI](http://dev.gizwits.com/zh-cn/developer/resource/demo_app?protoc=WIFI)

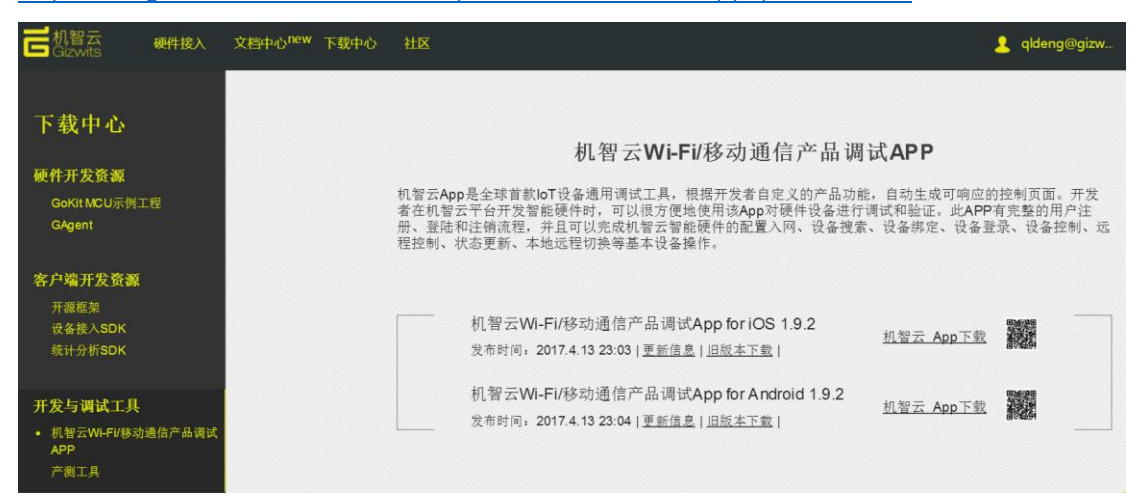

Step5:把下载的 SDK 改个名字, 原来的有点长, 不方便, 我这里改为 SoC\_ESP8266\_WS2812B\_SmartLEDs 然后添加 WS2812B 型 RGB LED 的驱动文件(可在附件源码中找到这 2 个驱动文件): 把 Adafruit\_NeoPixel.c 文件放到 SoC\_ESP8266\_WS2812B\_SmartLEDs\app\driver 下

把 Adafruit\_NeoPixel.h 文件放到 SoC\_ESP8266\_WS2812B\_SmartLEDs\app\include\driver 下

本驱动提供如下功能:

```
Adafruit_NeoPixel.h
 1 #ifndef _Adafruit_NeoPixel_H
  2 #define _Adafruit_NeoPixel_H
  \overline{z}4 #include "c_types.h"
 4 #Include c_types.n<br>5 #include "user_interface.h"<br>6 #include "ets_sys.h"<br>7 #include "gpio.h"
 8
 9 //thanks for https://github.com/cnlohr/ws2812esp8266<br>10 //thanks for https://github.com/adafruit/Adafruit_NeoPixel
 11
 12 #define WSGPIO 0 //must use the ESP8266 GPIO0 as the pin to drive WS2812B RGB LED!!!
//user can change<br>14 #define PIXEL_MAX 7 //the total numbers of LEDs you are used in your project
 15
16 //You will have to os intr lock();
                                                   os intr unlock();
 1718 void ICACHE_FLASH_ATTR ws2812_strip(uint8_t R,uint8_t G,uint8_t B, uint16_t length);
 19 void ICACHE_FLASH_ATTR setAllPixelColor(uint8_t r, uint8_t g, uint8_t b);
 20 void ICACHE_FLASH_ATTR setPixelColor(uint16_t n, uint8_t r, uint8_t g, uint8_t b);
 21void SetPixelColor(uint16_t n, uint32_t c);
 22 uint32_t Color(uint8_t r, uint8_t g, uint8_t b);
 23 uint32_t Wheel(uint8_t WheelPos);
 24 void rainbowCycle(uint8_t wait);<br>25 void theaterChase(uint32_t c, uint8_t wait);
 26 void theaterChaseRainbow(uint8 t wait);
 27 void colorWipe(uint32_t c, uint8_t wait);
 28
     void WS2812B Test(void);
      void ICACHE_FLASH_ATTR WS2812B_Init(void);
 293031 #endif
```

```
Adafruit NeoPixel.c
203
       uint16 t i=0:
204
       for(i=0; i<PIXEL MAX; i++)
205
        ₹.
206
          SetPixelColor(i, c);
          HAL_Delay(wait);
207
208
        \mathcal{F}209
     \mathcal{F}210
211
     void ICACHE FLASH ATTR WS2812B Init(void)
212
     ₹.
213setAllPixelColor(0, 0, 0);
214
     €
215
     void WS2812B Test(void)
216
     \left\{ \right.colorWipe(Color(255, 0, 0), 50); // Red
217
218
        colorWipe(Color(0, 255, 0), 50); // Green
       colorWipe(Color(0, 0, 255), 50); // Blue
219
       //colorWipe(strip.Color(0, 0, 0, 255), 50); // White RGBW
220
221
       // Send a theater pixel chase in...
222
       theaterChase(Color(127, 127, 127), 50); // White
       theaterChase(Color(127, 0, 0), 50); // Red
223
224
       theaterChase(Color(0, 0, 127), 50); // Blue
225
226
       rainbow(20);227
       rainbowCycle(20);
228
       theaterChaseRainbow(50);
229
```
Step6:用文本编辑器如 notepad++、SubelimeText 等打开目录 SoC\_ESP8266\_WS2812B\_SmartLEDs\app\user 下的 user\_main.c 文件, 然后做如下修改; 首先添加头文件:

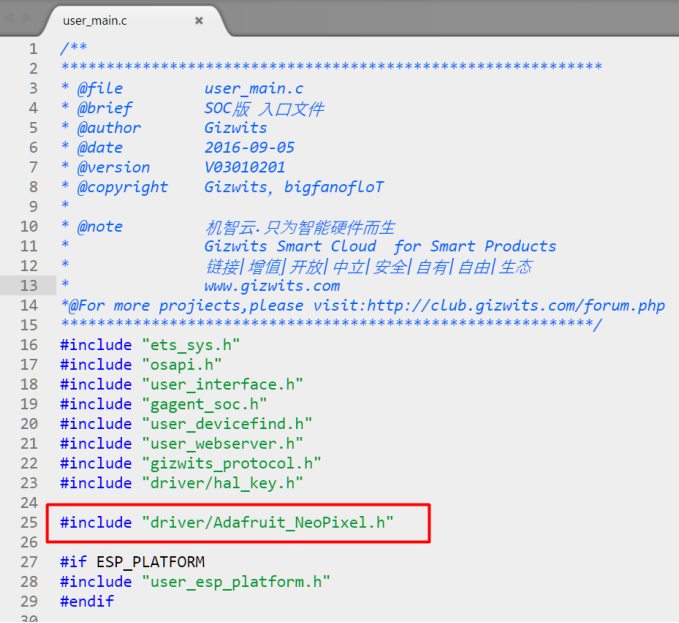

我们此次使用的是 Gokit3 SoC 开发板,由于驱动 LED 的 GPIO 是 GPIO0 (Gokit3 SoC 开发 板上对应 D6),而生成的代码包默认使用了 GPIO0 连接到了 Gokit3 SoC 版的按键 key1, 因此把按键 1 相关删除,一般不需要使用产测功能,若自己使用 esp8266-12f 搭建最小系 统,可保留此功能:

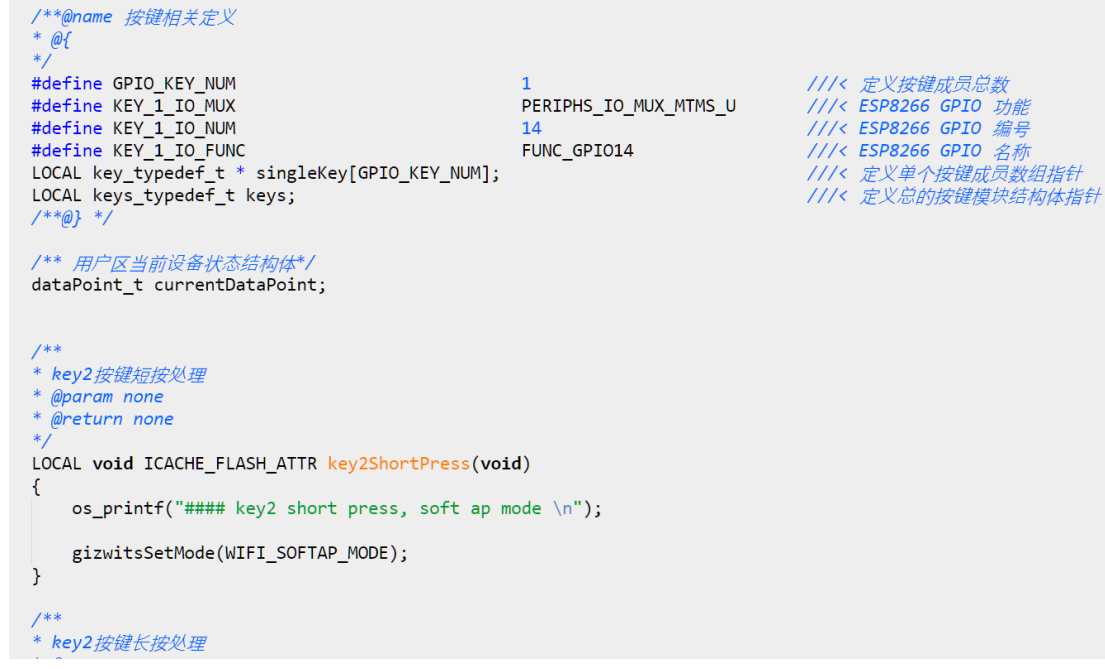

然后在主函数里面调用 LED 的初始化:

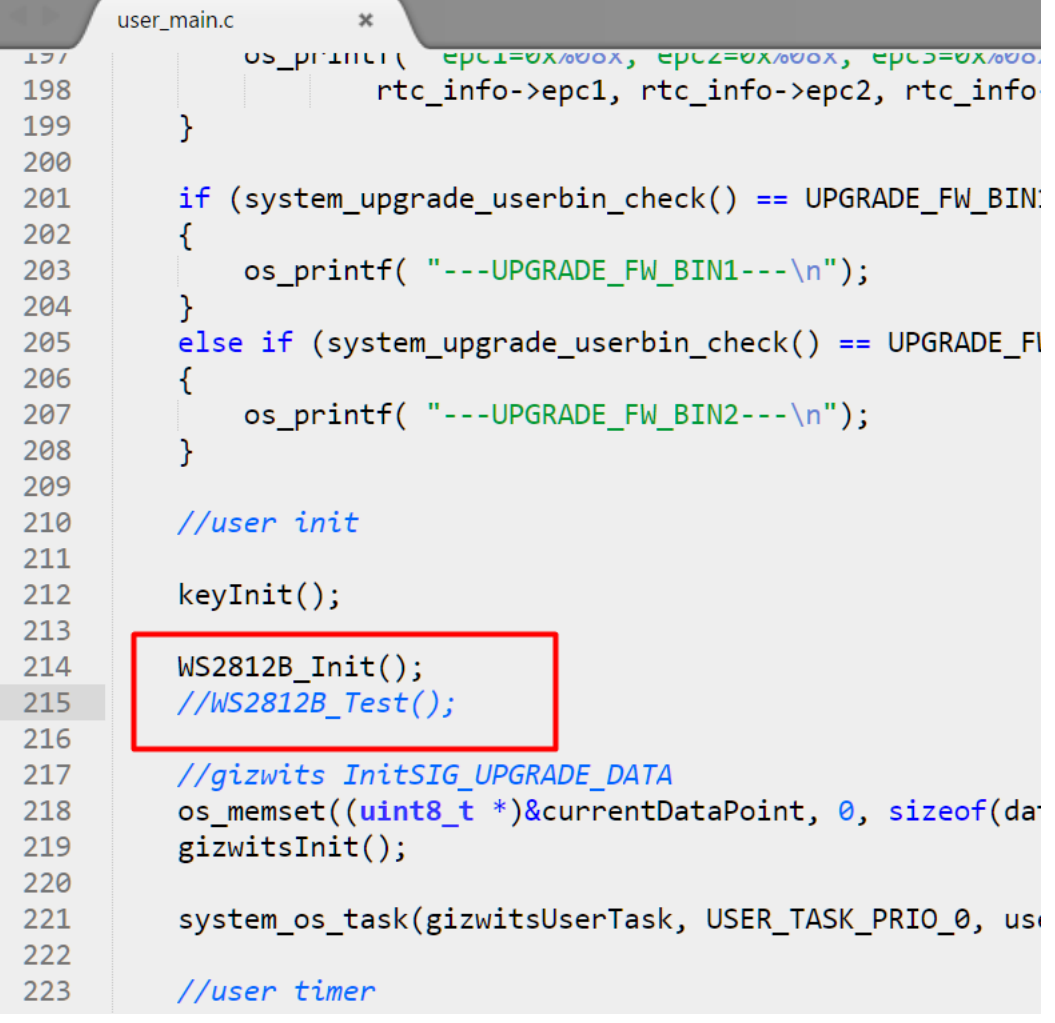

Step7:打开目录 SoC\_ESP8266\_WS2812B\_SmartLEDs\app\Gizwits 下的 gizwits\_product.c 文 件;

首先添加头文件:

```
gizwits_product.c
                    \pmb{\times}7**1*****************************
                                          *************************
 \overline{2}gizwits_product.c
    * @file
 \overline{3}* @brief
 \DeltaGizwits 控制协议处理,及平台相关的硬件初始化
 5<sup>1</sup>* @author
                    Gizwits
   * @date
 6
                     2016-09-05
    * @version
 7<sup>7</sup>V03010201
8 * @copyright Gizwits, , bigfanofloT
 \overline{9}10
    * @note
                      机智云·只为智能硬件而生
                     Gizwits Smart Cloud for Smart Products
11
12链接 增值 开放 中立 安全 自有 自由 生态
13<sup>7</sup>www.gizwits.com
14*@For more projiects, please visit: http://club.gizwits.com/forum.php
15
16<sup>1</sup>#include <stdio.h>
17 #include <string.h>
18 #include "gizwits_protocol.h"
19
    #include "driver/hal key.h"
2<sub>q</sub>2:#include "driver/Adafruit NeoPixel.h"
22
```
然后在有 user handle 注释的地方添加用户代码:

如下是 ESP8266 接收到手机 APP 指令后执行的动作;

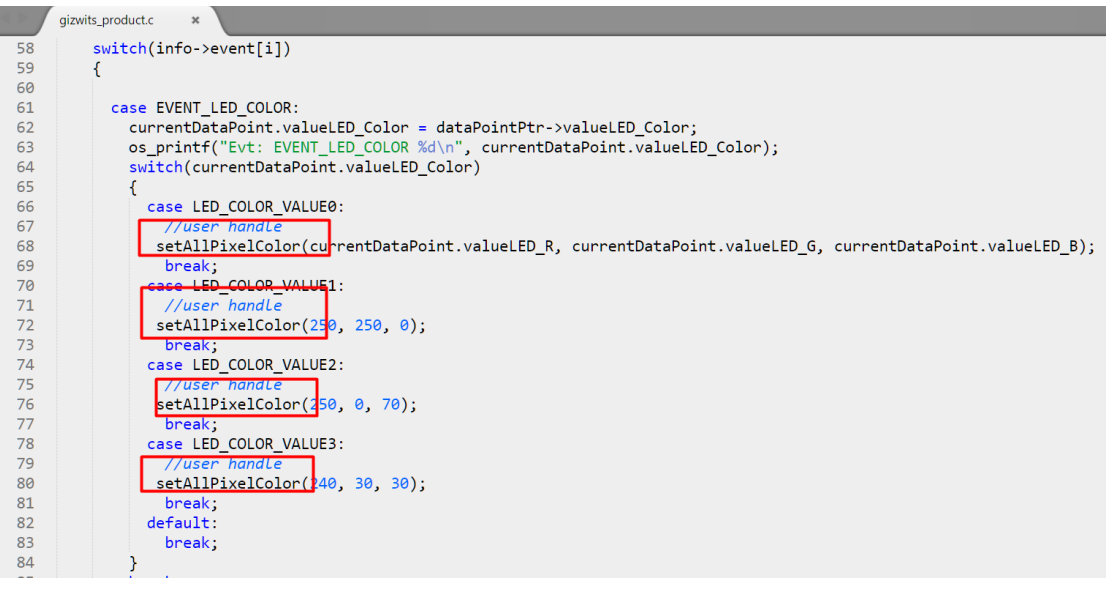

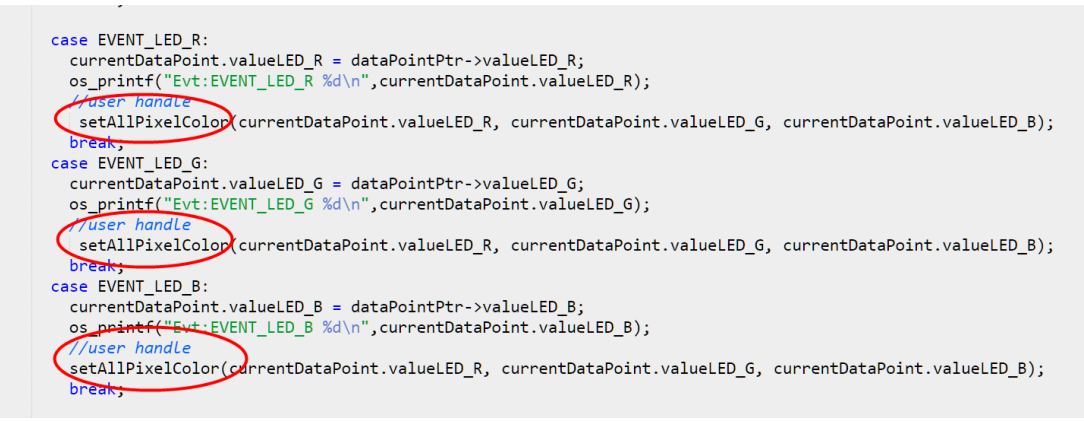

## 源码开发环境搭建,固件烧录教程查看:

[http://docs.gizwits.com/zh-](http://docs.gizwits.com/zh-cn/deviceDev/WiFiSOC/GoKit3S%E4%BA%8C%E6%AC%A1%E5%BC%80%E5%8F%91.html)

[cn/deviceDev/WiFiSOC/GoKit3S%E4%BA%8C%E6%AC%A1%E5%BC%80%E5%8F%91.html](http://docs.gizwits.com/zh-cn/deviceDev/WiFiSOC/GoKit3S%E4%BA%8C%E6%AC%A1%E5%BC%80%E5%8F%91.html) **工程源码:**[https://github.com/DengQilong/ESP8266\\_WS2812B\\_SmartLamp](https://github.com/DengQilong/ESP8266_WS2812B_SmartLamp)

本文出处:<http://club.gizwits.com/thread-6116-1-1.html>